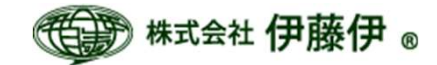

## Windows  $10$   $\in$   $\mathcal{O}$ 「1段2段3段ラベル印刷プログラム」 有効化手順

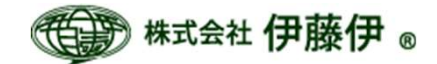

Windows10で1段2段3段ラベル印刷プログラムをお使いいただくための設定の手順

①スタートボタンを右クリック

- ②「アプリと機能」を左クリック
- 3「プログラムと機能」を左クリック
- 4 「Windowsの機能の有効化または無効化」を左クリック
- 5 「.NET Framework 3.5(.NET 2.0 および 3.0を含む)」を有効にする
- (p.3~p.7に操作画面の画像を掲載してありますので、合わせてご確認ください。)

以上の設定後の操作に関しては、 1段2段3段ラベル印刷プログラムのマニュアルをご覧ください。

ご不明な点等ございましたら、お問い合わせください。

お問合せ先

株式会社伊藤伊

TEL:  $03 - 5689 - 6230$  $FAX: 03 - 5689 - 6232$ 

Mail:info@itin.ip

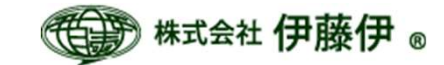

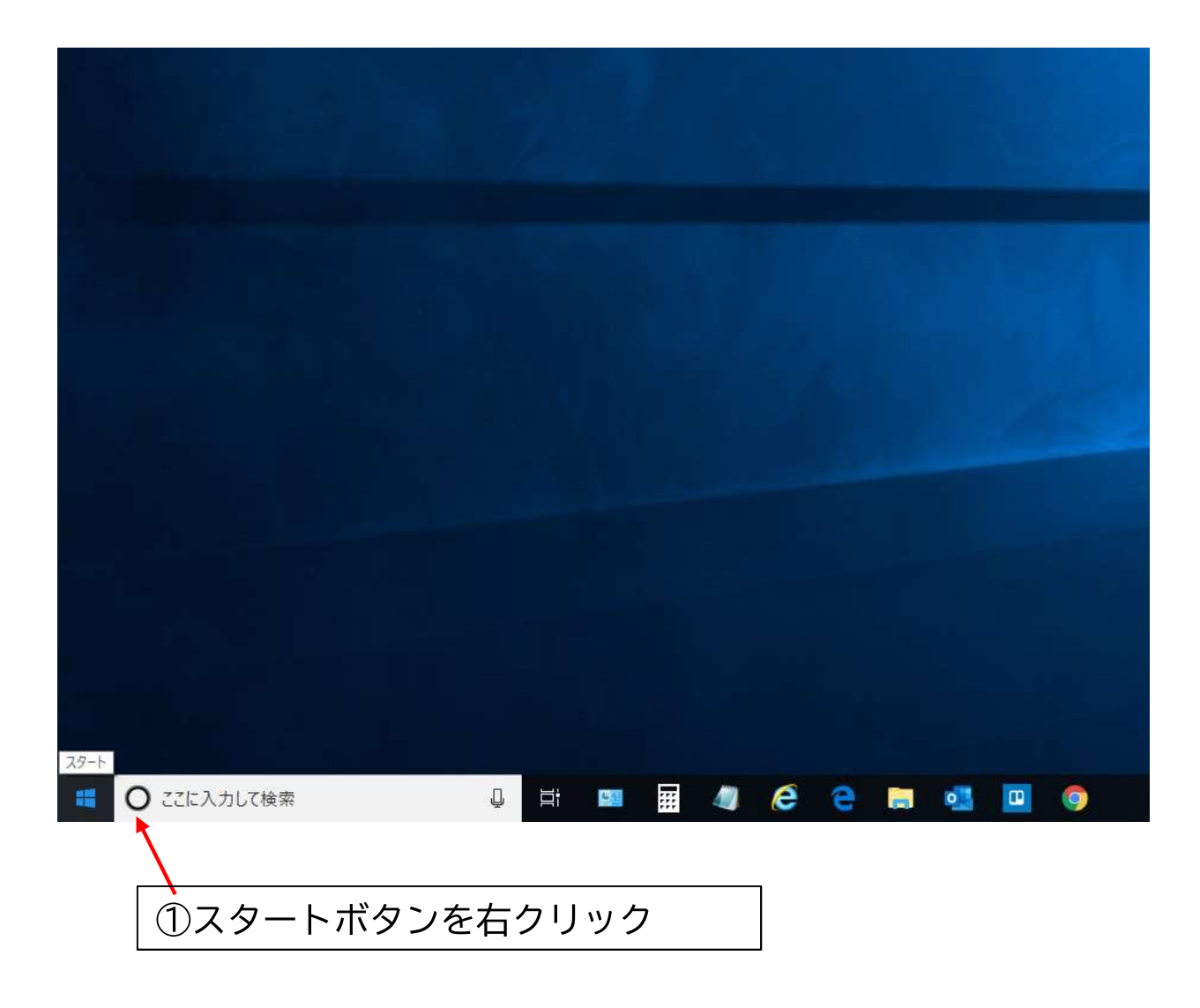

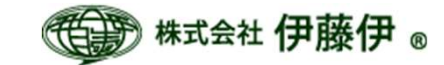

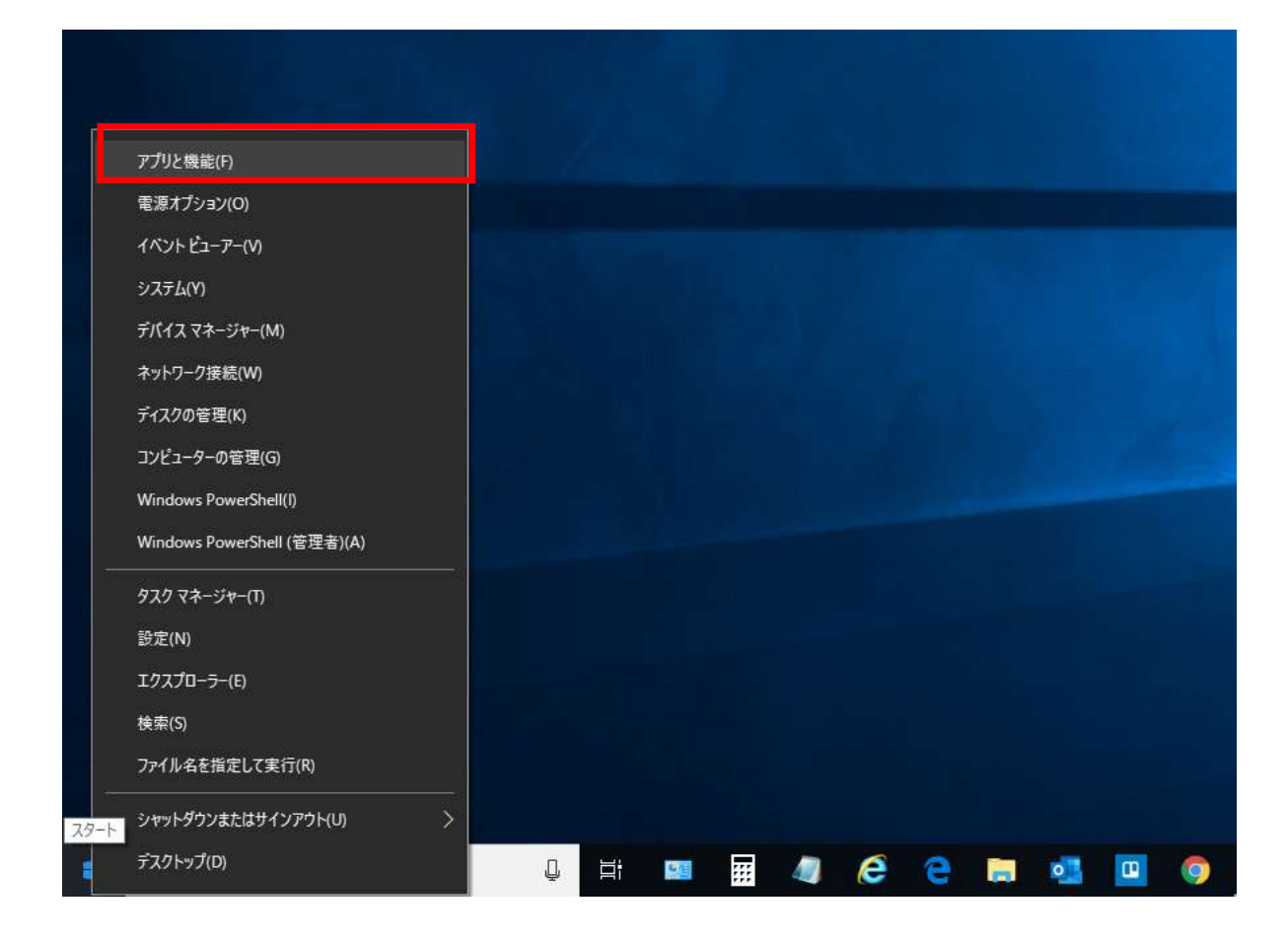

## ②「アプリと機能」を左クリック

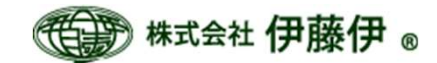

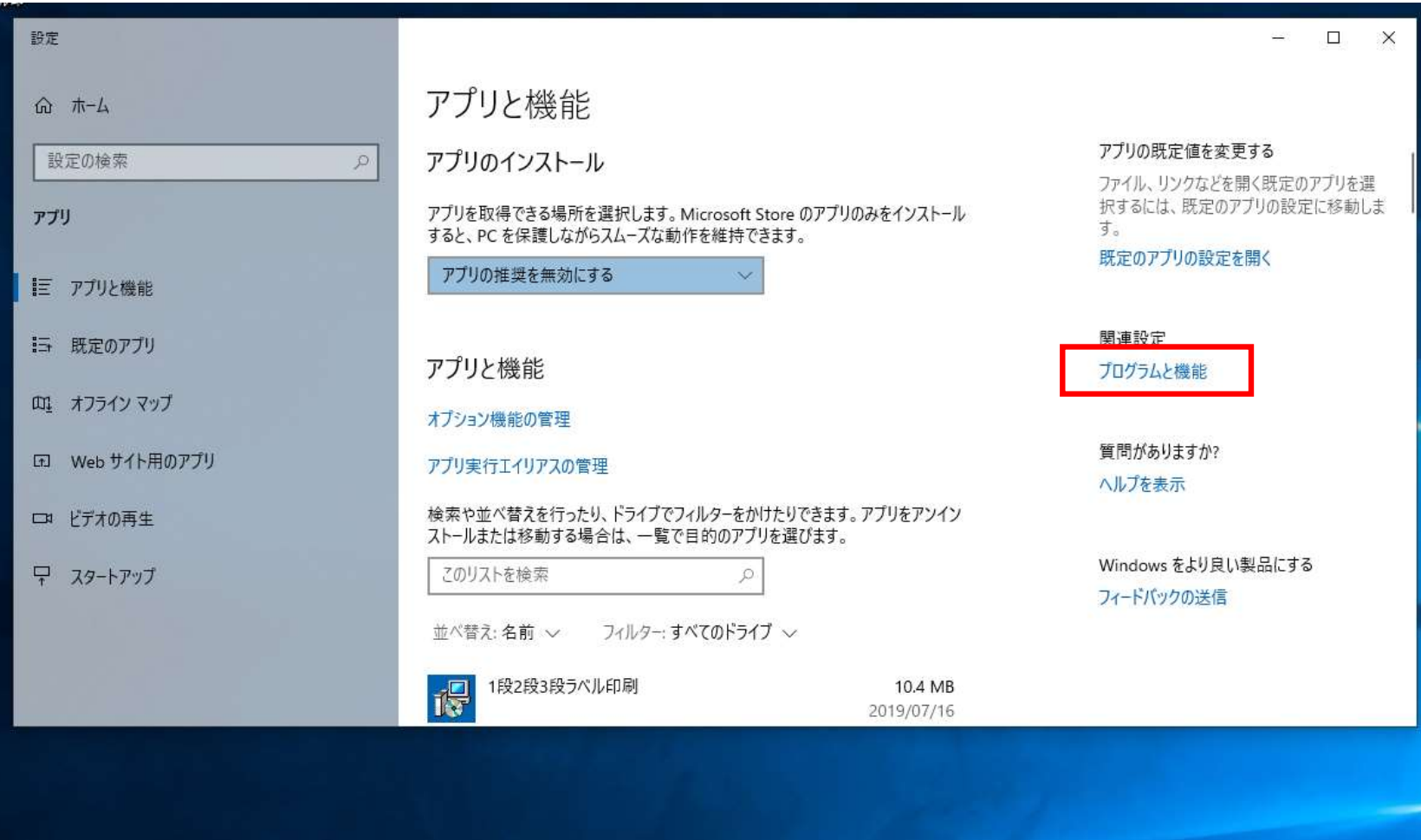

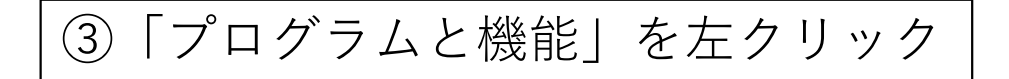

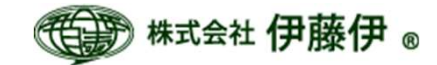

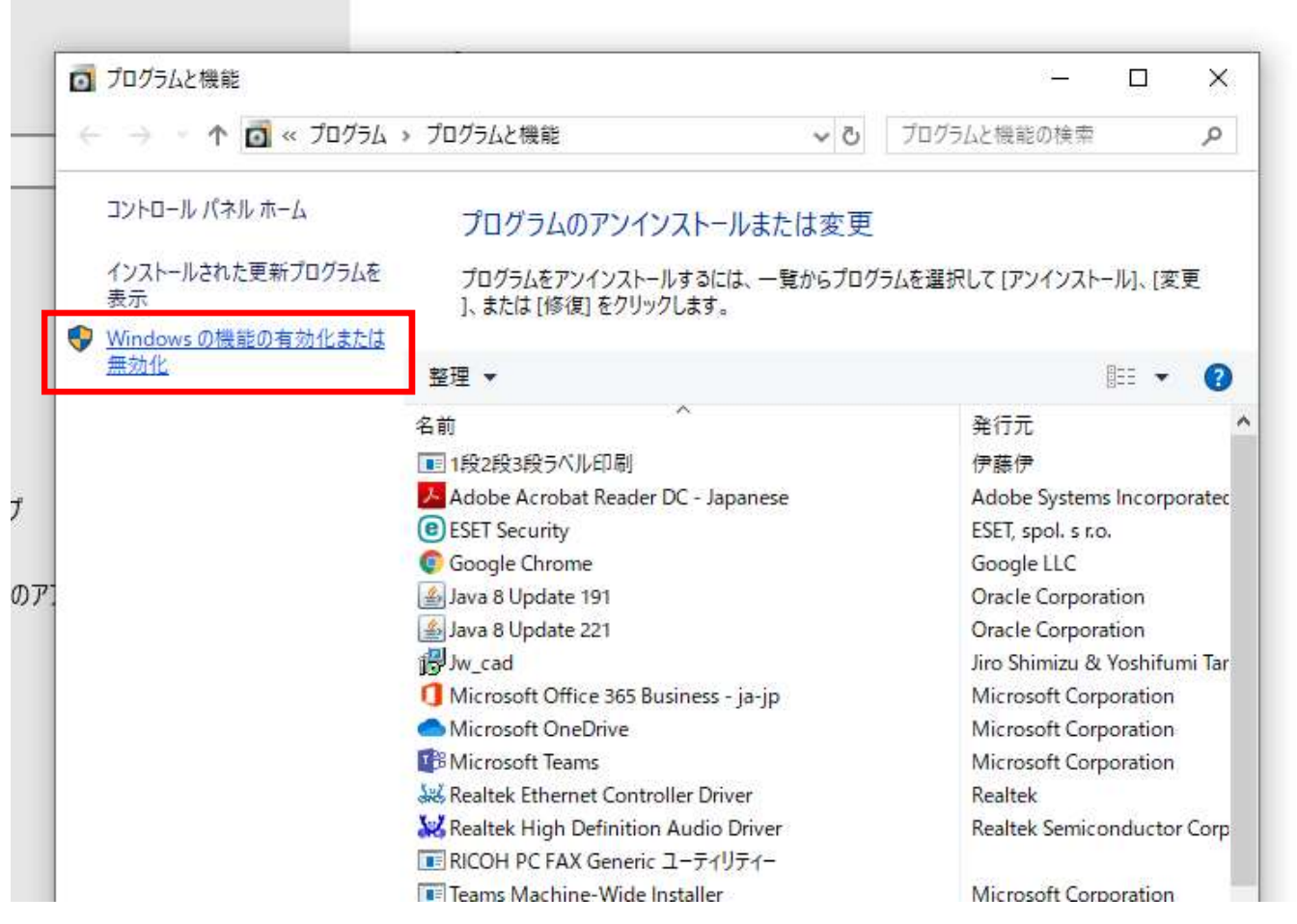

④「Windowsの機能の有効化または無効化」を左クリック

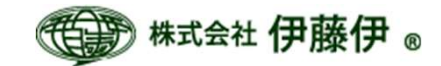

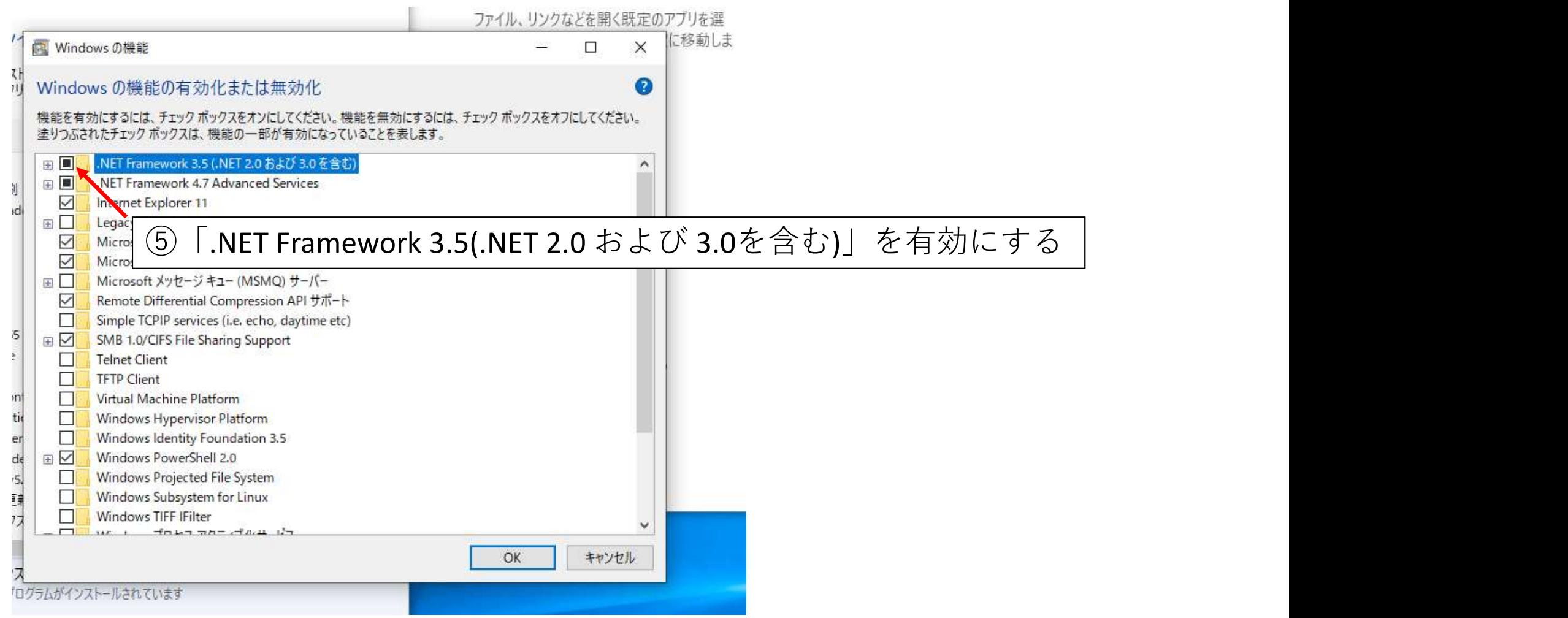